# Diagnostic Card Laptop Dual Version 2.0

User's Guide

Model: dual\_20

For use only in a laptop model computer with mini-PCI slot or LPT (printer port) connection. (Device must be powered by USB).

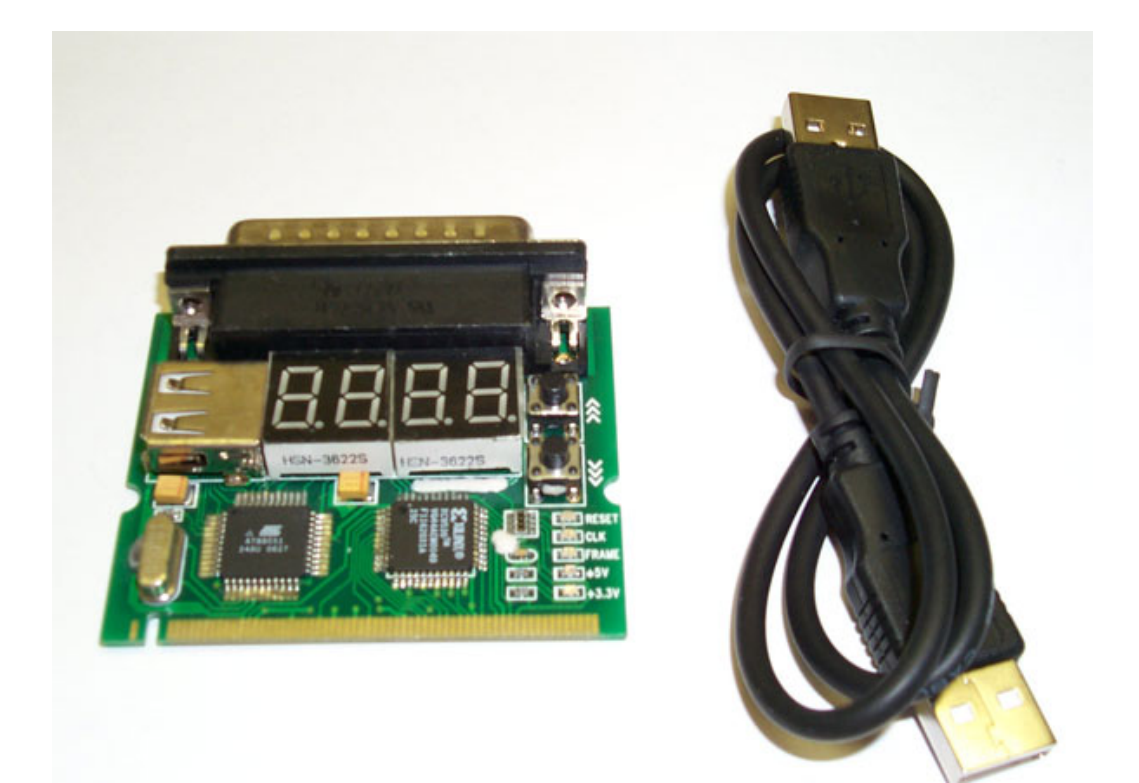

## **INTRODUCTION**

The Dual Notebook Diagnostic Card is a powerful diagnostic tool for technicians and administrators to troubleshoot various problems of notebook PC PII/III/ P4 by using a mini-PCI and LPT (printer port) Bus. It is easy to install, yet extremel y powerful to use. With this card in hand, you no longer have to go through tedious and time consuming process of trying to figure out what is wrong with your hardware. Notebook Diagnostic Card will indicate exactl y what is wrong with your notebook in just seconds. It saves you r time and money.

Our new and improved design of Diagnostic Card, it can work with almost all popular types of CPUs, Motherboards, and BIOS .

All though we try, it is not possible to update this ma nual every time a new motherboard is made by the manufactures. It is always advised to visit the bios manufacture website, and download the latest codes per bios revision. Or visit bioscentral.com for an online reference.

#### **System Requirements**

The Dual Notebook Diagnostic Card itself only requires an empty mini-PCI slot or LPT port connection. It is not necessary to install memory chips to perform analysis. "POST Codes" can be displayed through the hexadecimal display panel.

## **Tech Support**

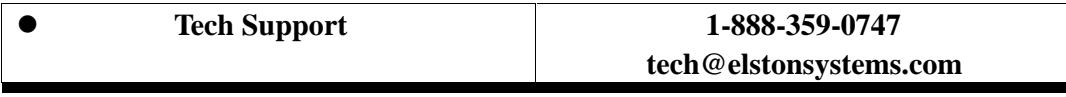

#### **Dual Notebook Diagnostic Card INDICATORS**

'Indicators' are any light emitting diodes (LED) or hexadecimal displa y panel is mounted on extended cable. This section discusses the following indicators that appear on the Notebook Diagnostic Card:

l Dual Notebook mini-PCI & LPT Printer Port Bus Card

#### **POST Code Display**

The POST Code Display is made up of a dual, dot matrix hexadecimal read -out that displays Power On Self Test (POST) status codes.

## **Power On Self-Test (POST) Codes**

This card can test the AMI/AWARD/PHOENIX BIOS, while it can be used in widely model of notebook. During system booting up, this c ard displays can show the post codes. Refer to Appendix A, it shows almost POST codes provided by BIOS manufacturers.

## **PCI Signal Definition:**

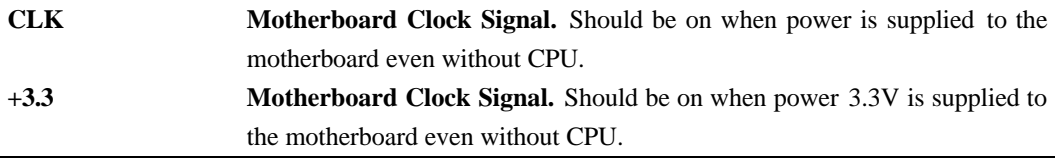

## **INSTALLING Dual Notebook Diagnostic Card**

## **Installation Procedure**

TO INSTALL A Diagnostic Card:

- 1) Install the Notebook Diagnostic Card in mini-PCI slot or LPT Printer Port
- 2) Power on the machine and monitor the code shown on LED
- 3) When using the LPT printer mode, USB cable must be used to supply power to PC Diagnostic card. USB cable not required when using mini-PCI slot mode.

# **The Feature of 4-Digits**

- This Card can work on either mini-PCI or LPT Printer port
- Manually to keep on track for the post code in sequence
- l Forward and backward button (S 1,S2) Design, it can be easy to check the post code step by step.
- Self-Checking Remote Display Function

#### User Guide

1. Insert the post code card in PCI or ISA slot. Power on the machine. The post code will show on display. The left Post code display monitor the real time and right post code is for previous one. After the machine booting up complete, press S1 button about 2 seconds, then it can be checked the previous post code by pressing S1 or S2 button.

2. If S1 button is pressed 2 more seconds, it shows the testing speed rate which represents the PCI clock frequency. For example, if the display show F-33, which represent PCI clock 33 MHz.

3. If S1 button is pressed 2 more seconds for next stage, it has self -checking function from 0000 to 9999. To return original status is just by pressing S1 button again.

## **POST Codes**

When the machine is turned on, the hexadecimal display should show the various POST codes (Post 80H + 84H) as the system executes (unless it has a rare BIOS that does not display POST codes).

If the machine does not boot, system POST has detected a fatal fault and sto pped. The number showing in the hexadecimal displa y on the Notebook Diagnostic Card is the number of the test in which POST failed. Refer to Appendix A for a listing of POST codes.

#### **Troubleshooting During POST**

After initial power up, Power-On Self-Test (POST) codes begin displaying on the Notebook Diagnostic Card's hexadecimal displays (for most machines).

NOTE: *A few machines use the parallel port to display POST codes instead of the Diagnostic Card.*

## **THE POST PROCESS**

The ROM built onto the motherboa rd of the computer rums its built-in POST (Power-On Self-Test) when you switch power on to the computer, press the reset button on the computer, or press Ctrl-Alt-Del (warm boot). POST performs a tightly interwoven initialization and testing process for each of these methods, but it typically does not test or initialize memor y above 64K for warm boot. You can get an even better idea of the detailed pr ocess by studying the POST code listings in Appendix A.

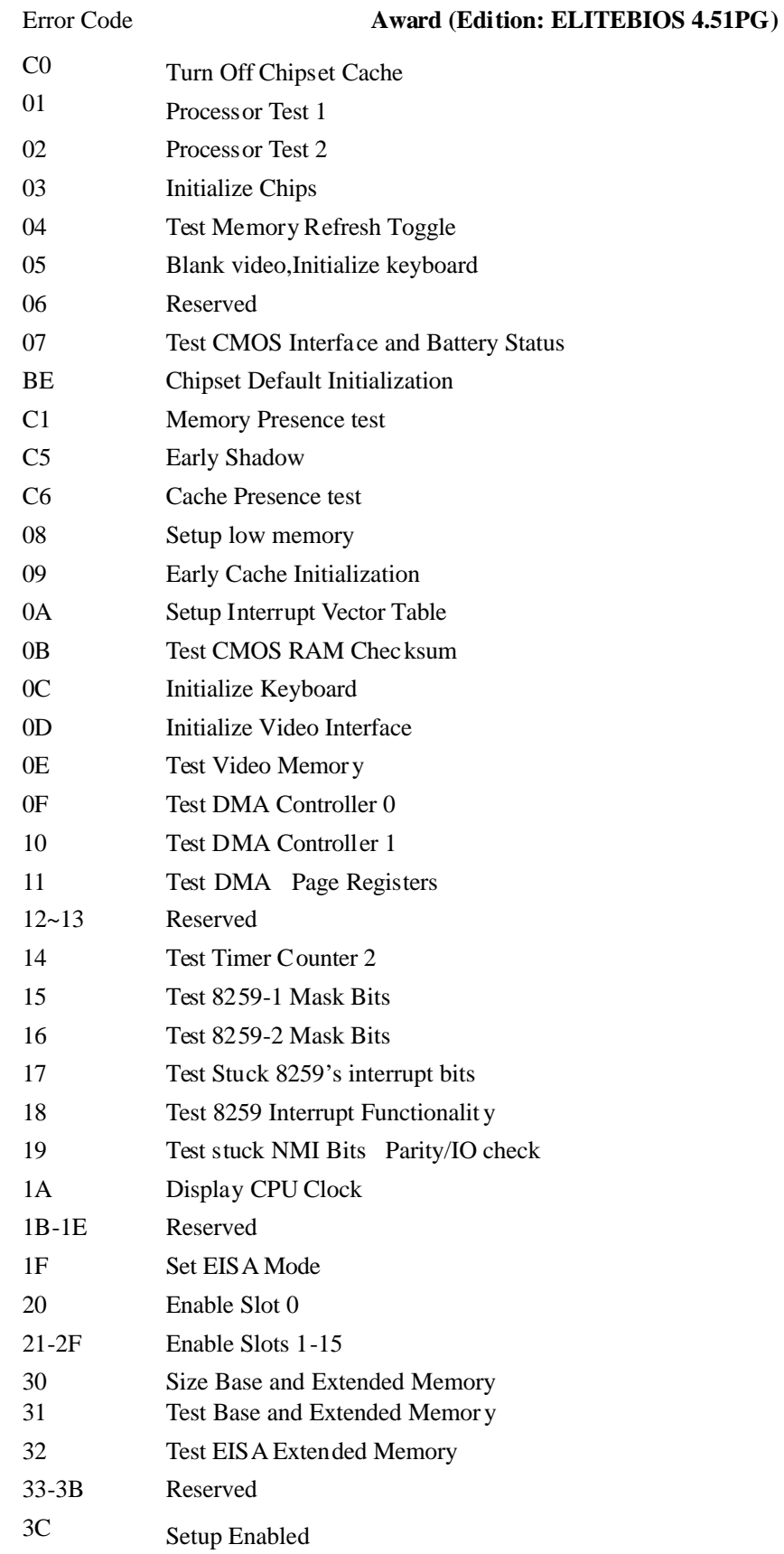

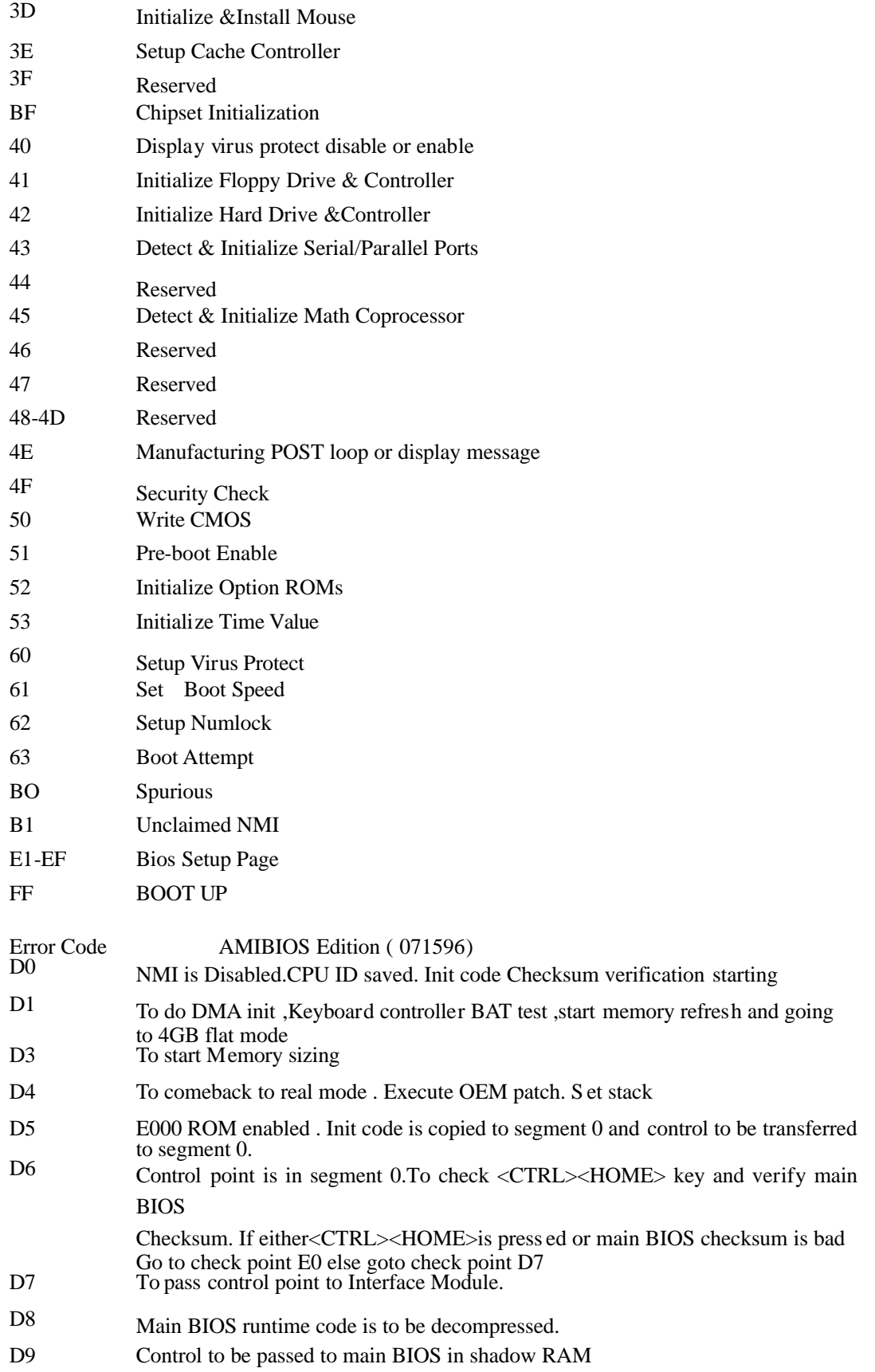

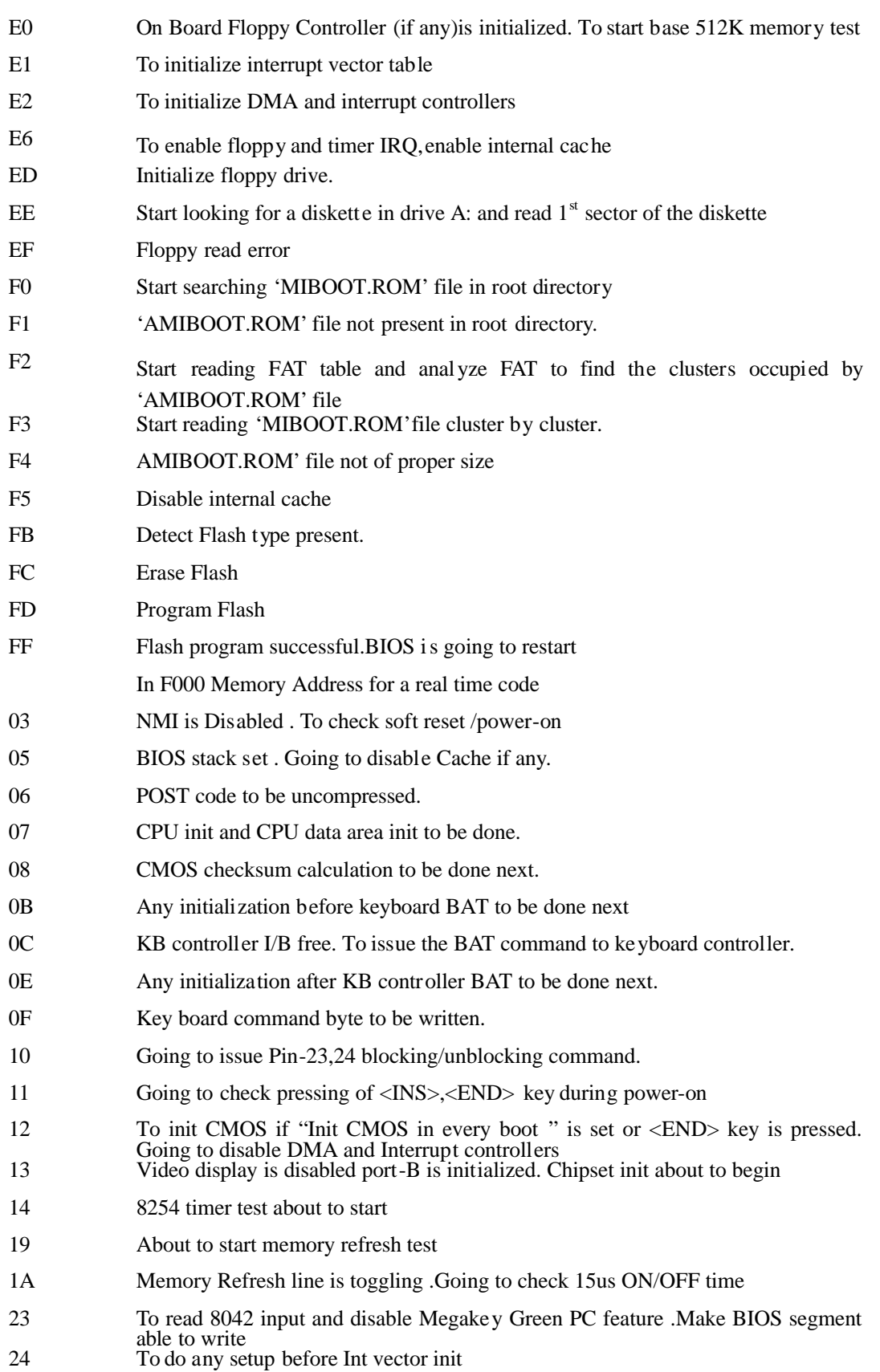

- 25 Interrupt vector initialization about to begin. To clear password if necessary 27 Any initialization before setting video mode to be done . 28 Going for monochrome mode and color mode setting. 2A Different BUSes init (system,static,output devices)to start if present.(please see appendix for details of defferent BUSes). 2B To give control for any setup required befor e optional video ROM check. 2C To look for optional video ROM and give control. 2D To give control to do any processing after video ROM returns control 2E IF ega/vga not found then do display memory R/W test. 2F Ega/vga not found .Display memory R/W test about to begin. 30 Display memory R/W test passed. About to look for the retrace checking. 31 Display memory R/W test or retrace checking failed. To do alternate Display memory R/W test. 32 Alternate Display memory R/W test passed. To look for the alternate display retrace checking 34 Video display checking over .Display mode to be set next. 37 Display mode set . Going to display the power on message. 38 Different BUSes init (input,IPL,general devices) to start if present.(please see Appendix for details of different BUSes) 39 Display different BUSes initialization error messages.(Pl ease see appendix for details of different BUSes). 3A New cursor position read and saved. To display the Hit <DEL> message. 40 To prepare the descriptor tables 42 To enter in virtual mode for memory test. 43 To enable interrupts for diagnostics mode. 44 To initialize data to check memory wrap around at 0:0 45 Data initialized. Going to check for memory wrap around at 0:0 and finding the total system memory size. 46 Memory wrap around test done. Memory size cal culation over. About to go for writing patterns to test memory 47 Pattern to be tested written in extended memory. Going to write patterns in base 640K memory 48 Pattern written in base memory .Going to findout amount of memory below 1M memory. 49 Amount of memory below 1M found and verified.Going to findout amount of memory above 1M memory 4B Amount of memory above 1M found and verified. Check for soft reset and going to clear memory below 1M for soft reset.(if power on,go to check point#4Eh) 4C Memory below 1M cleared. (SOFT RESET) Going to clear memory above 1M 4D Memory above 1M cleared.(SOFT RESET)Going to save the memory size.(goto check point #52h). 4E Memory size display started. (NOT SOFT RESET)About to display the first 64k memory size. 4F Memory size display started. This will be updated during memor y test. Going for sequential and random memory test. 50 Memory testing /initialization below 1M complete. Going to adjust displayed memory size for relocation/shadow. 51 Memory size display adjusted due to relocation/sha dow. Memory test above 1M to follow. 52 Memory testing/initialization above 1M complete. Going to save memory size information
- 53 Memory size information is saved. CPU registers are saved. Going to enter in real mode

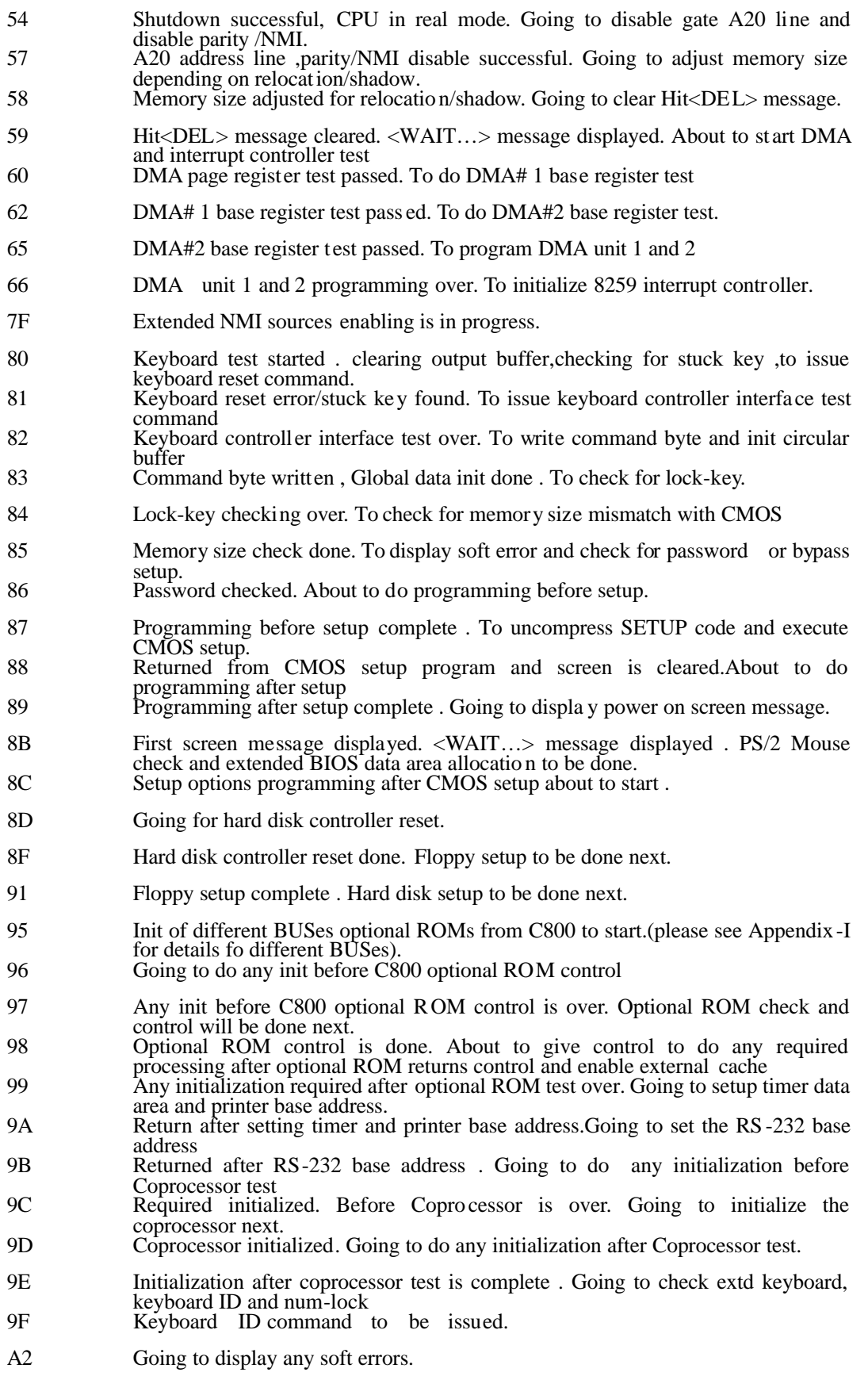

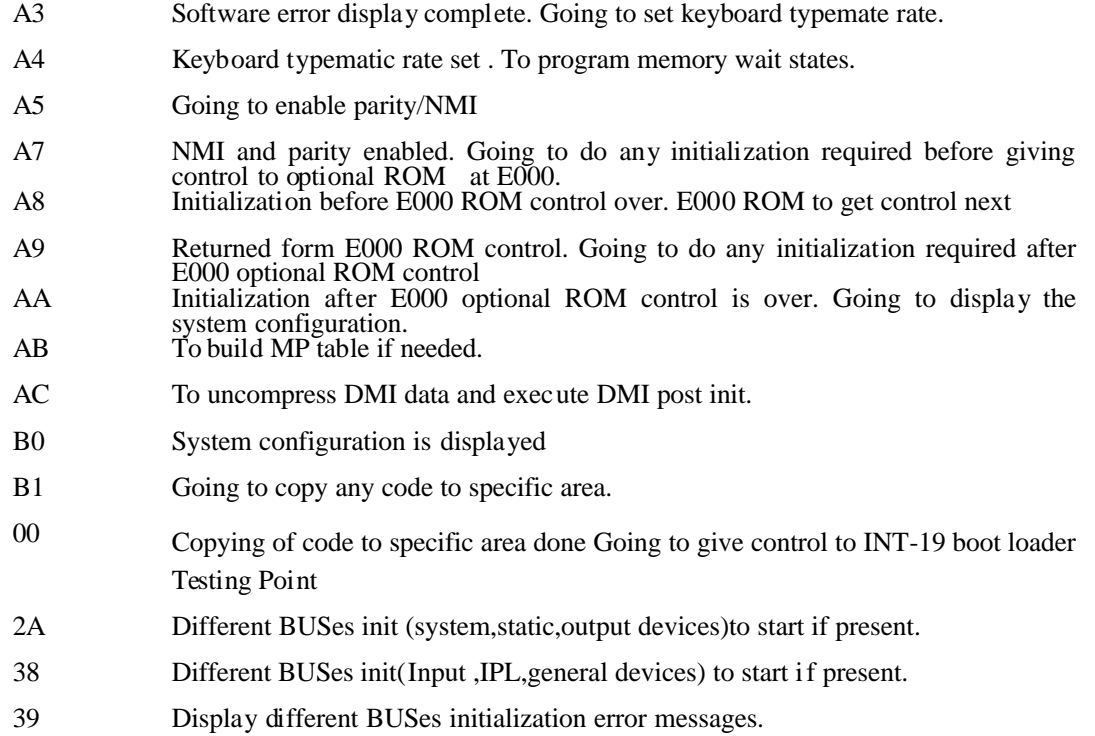